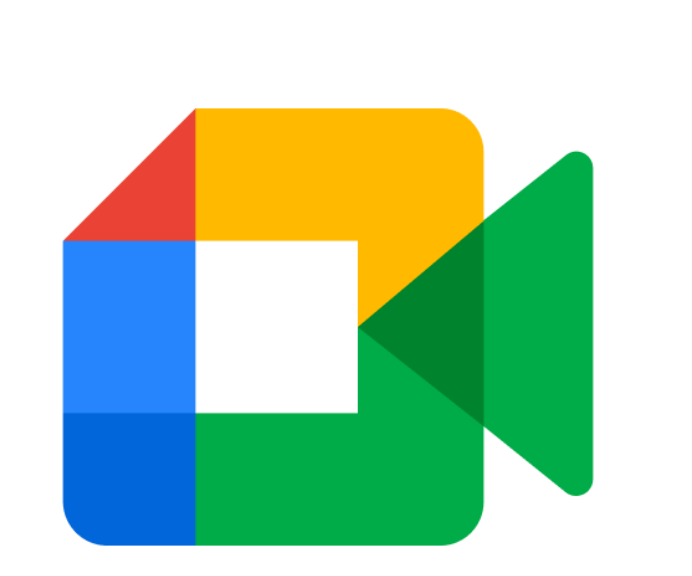

## Google Meetによる 授業参加方法

入手

スマートフォン版

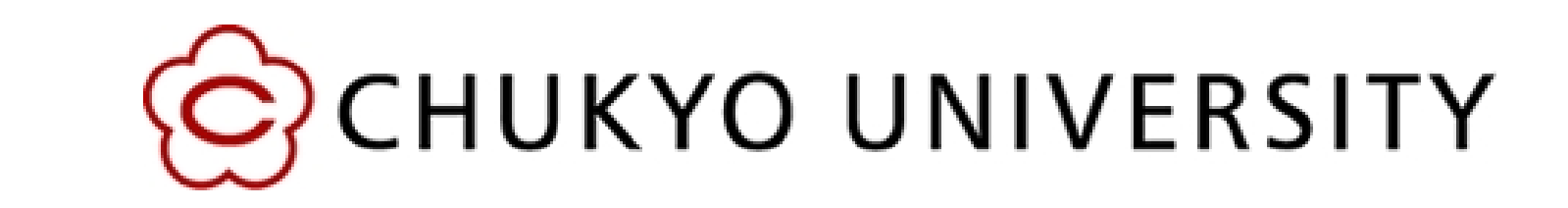

‧指定されたURLから参加する場合

①⼀度Meetアプリを閉じ、MaNaBo等で指定されたURLを タップする。

②Meetアプリが⾃動的に開くので、ページ下部にm.mailの アドレスが表示されていることを確認をし、m.mailであれば カメラとマイクをOFFにして「参加」をタップする。

アプリをインストールする 1

インストールされたアプリを開き、 「続行」をタップ 2

## Meet へようこそ

通知の送信と、デバイスのカメラとマイクの使用を Meet に許可する必要があります

利用規約、契約の概要、プライバシー ポリシー

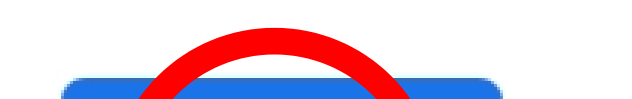

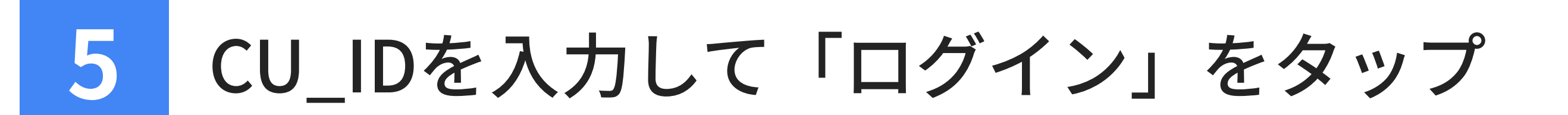

授業に参加する 6

③m.mailでない場合は、「切り替え」をタップしてm.mailに 変更してから参加する。

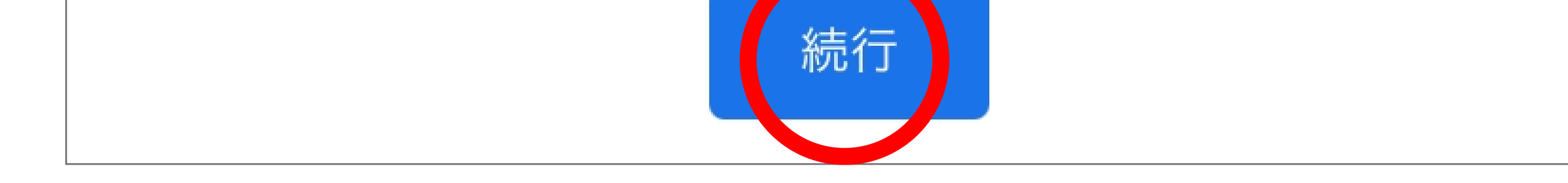

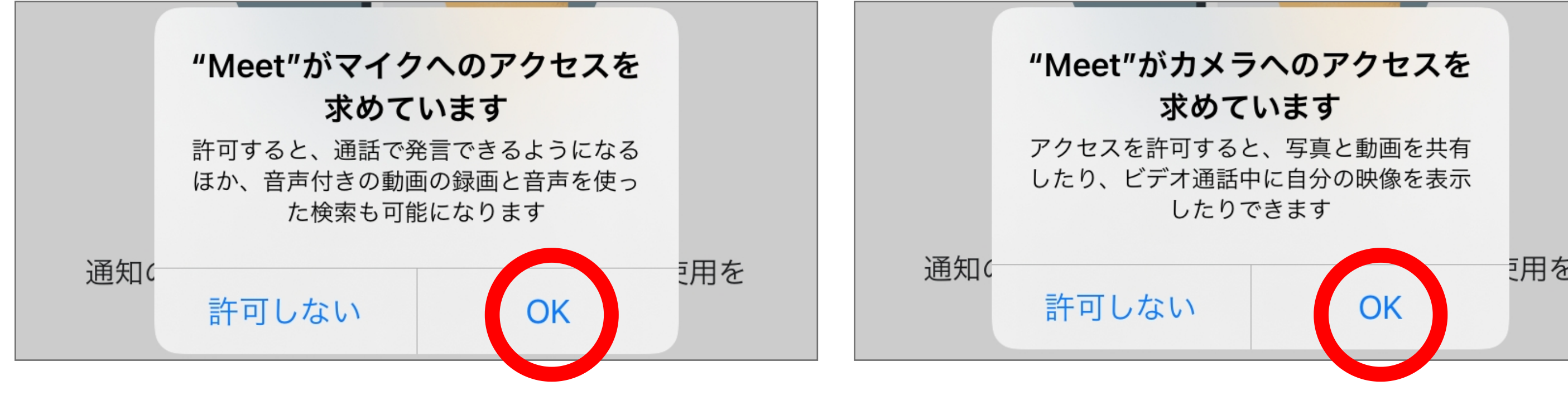

▶

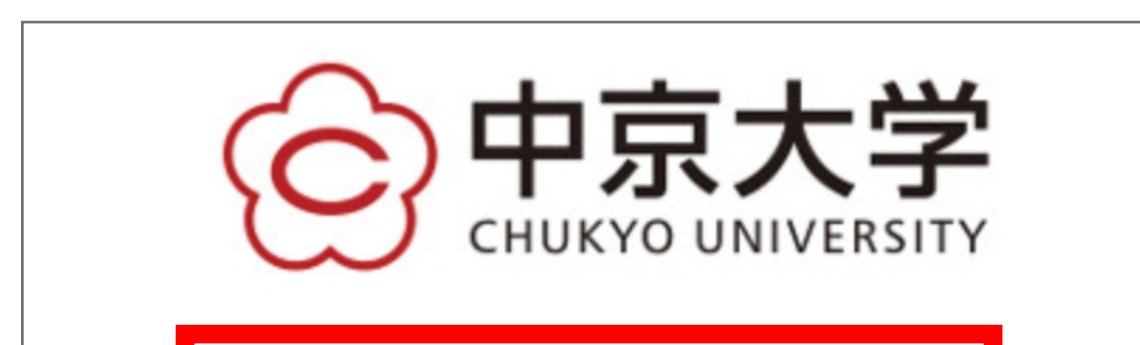

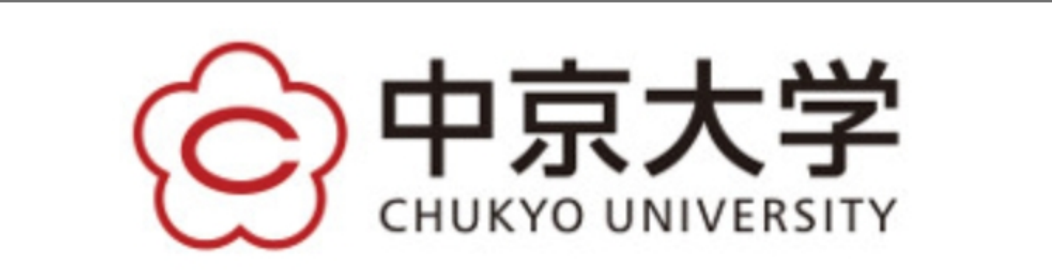

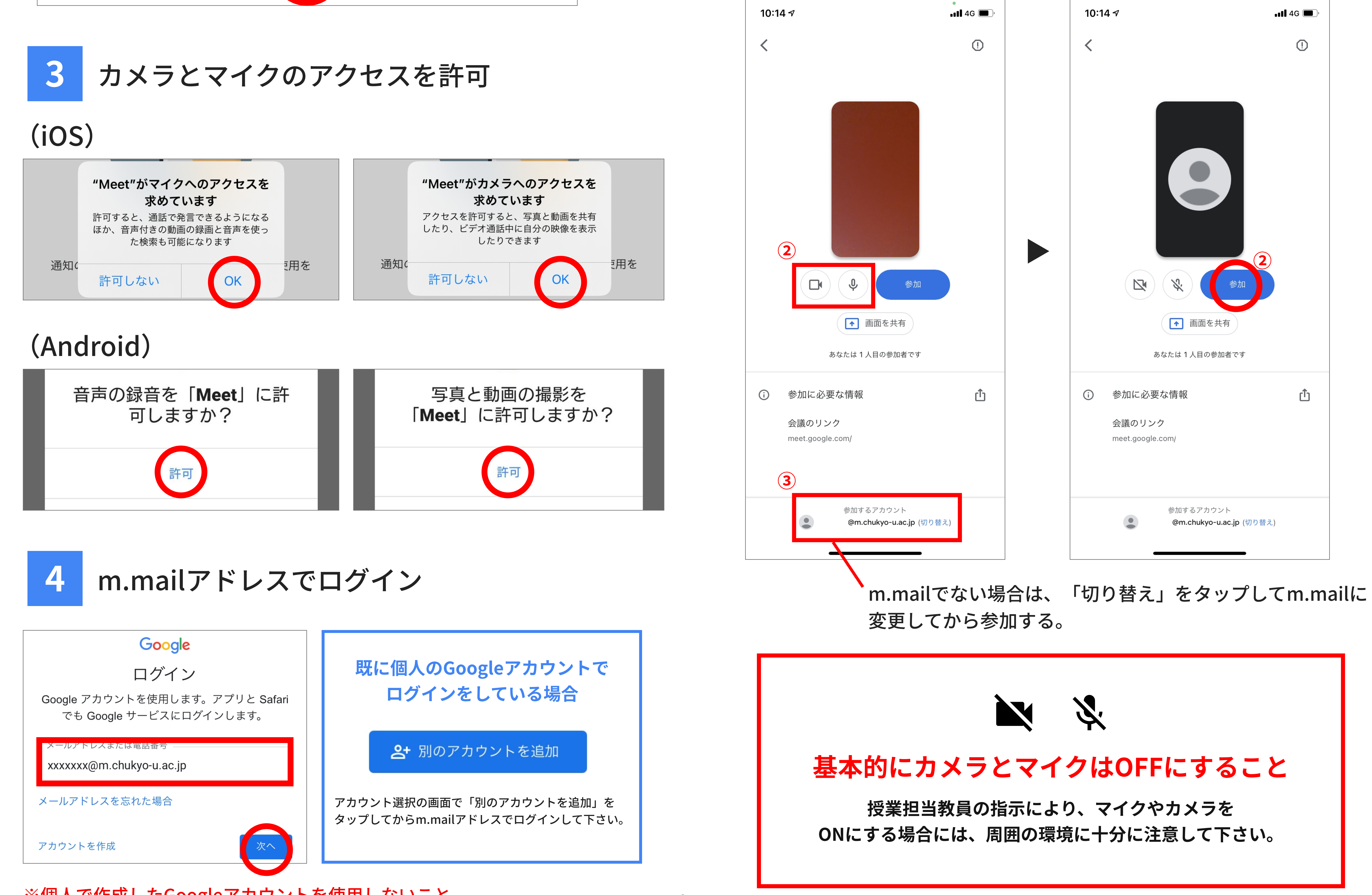

※個人で作成したGoogleアカウントを使用しないこと

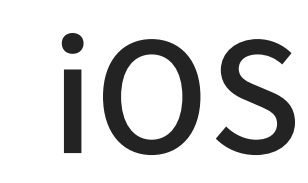

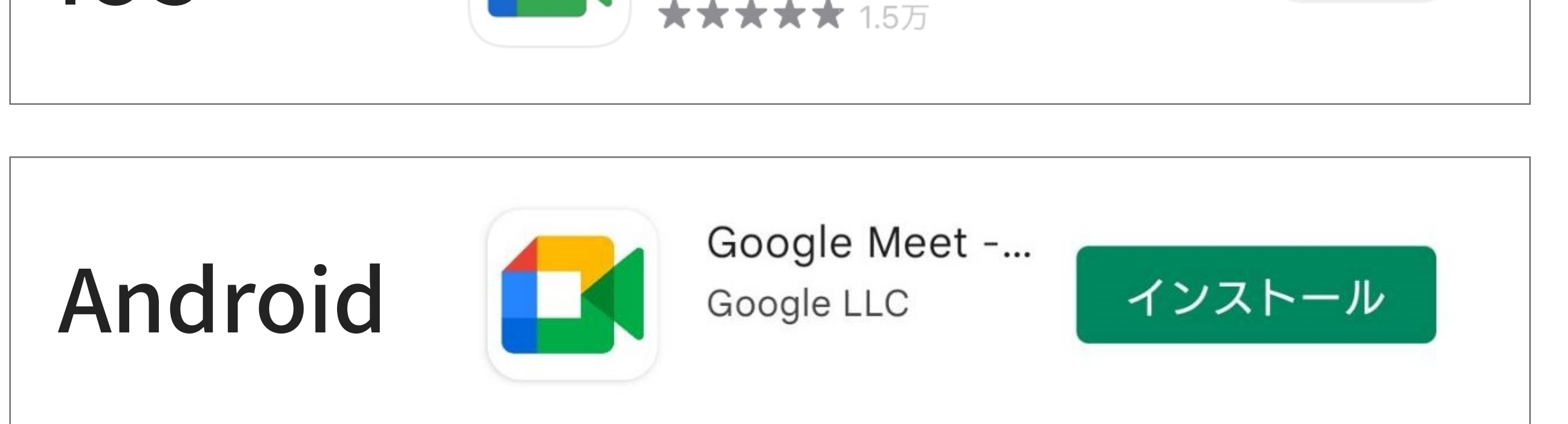

Google Meet

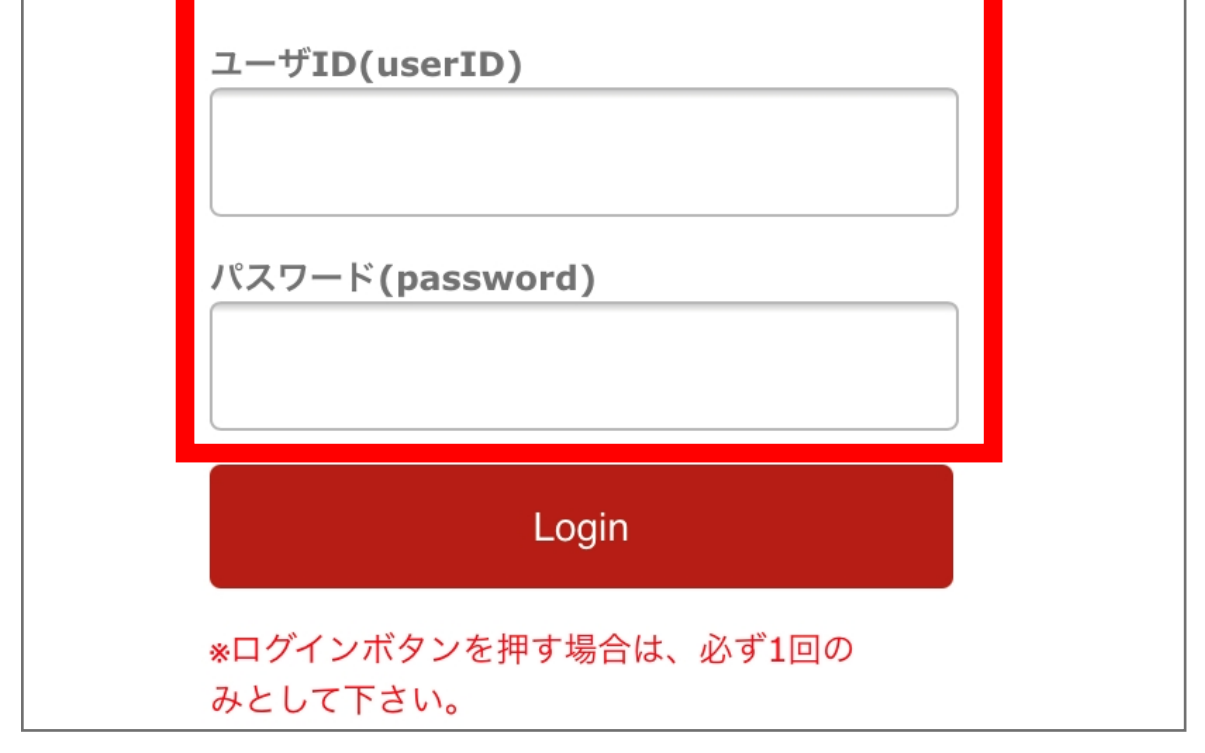

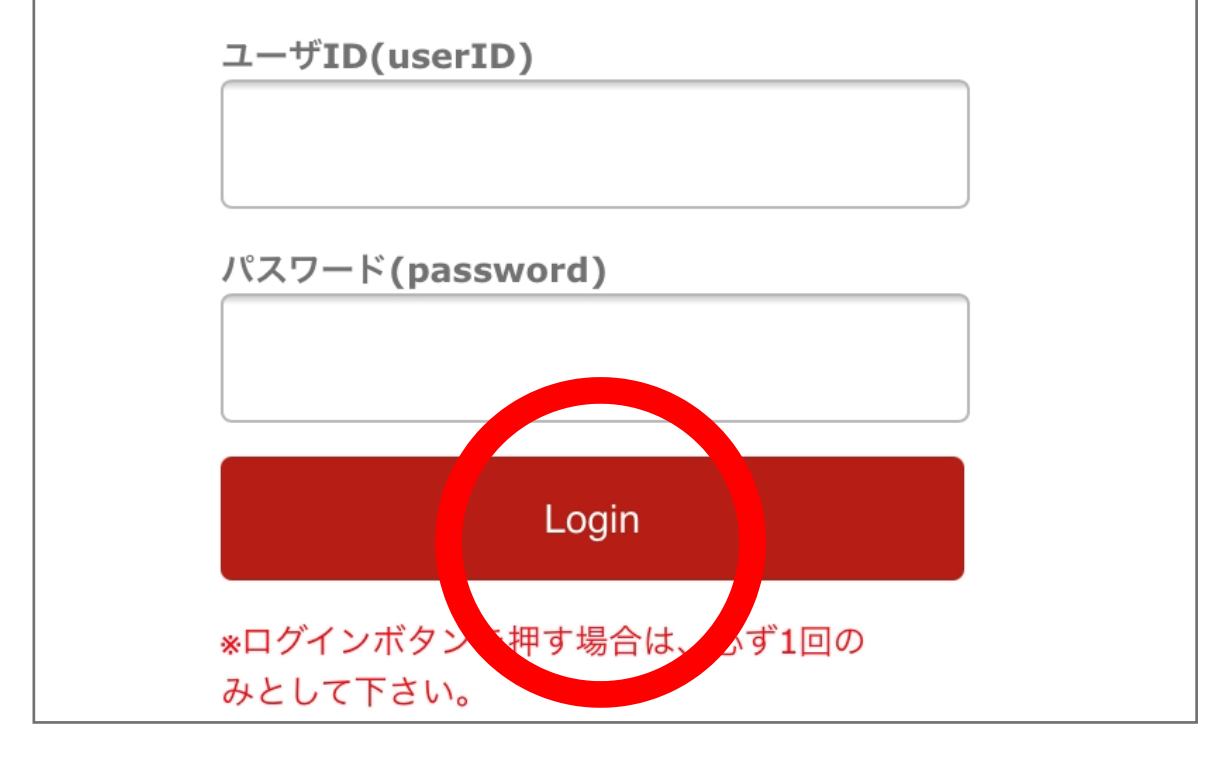

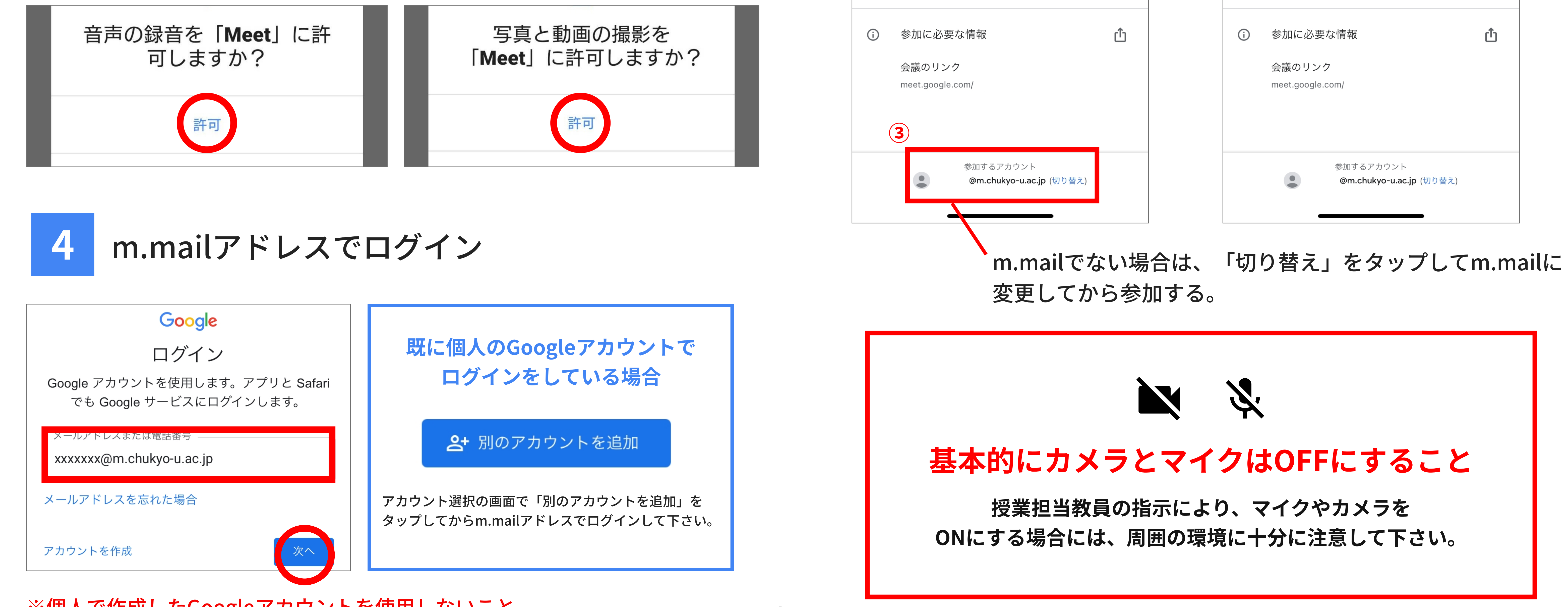

 $1/2$ 

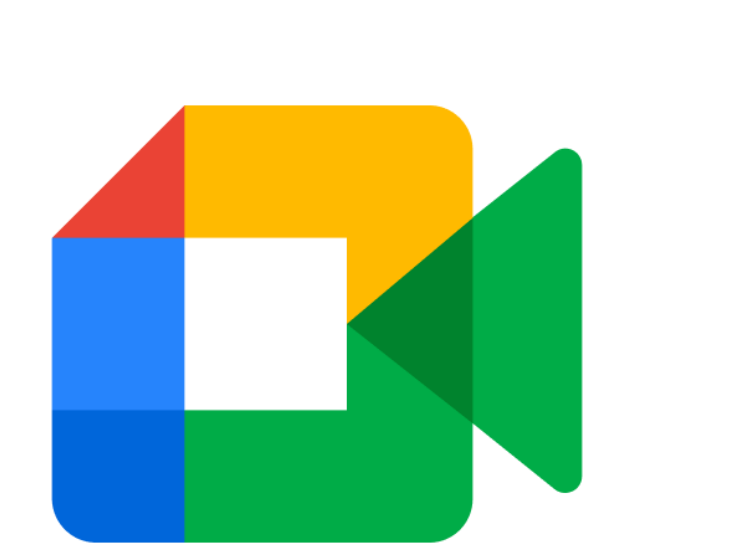

## Google Meetによる 授業参加方法

スマートフォン版

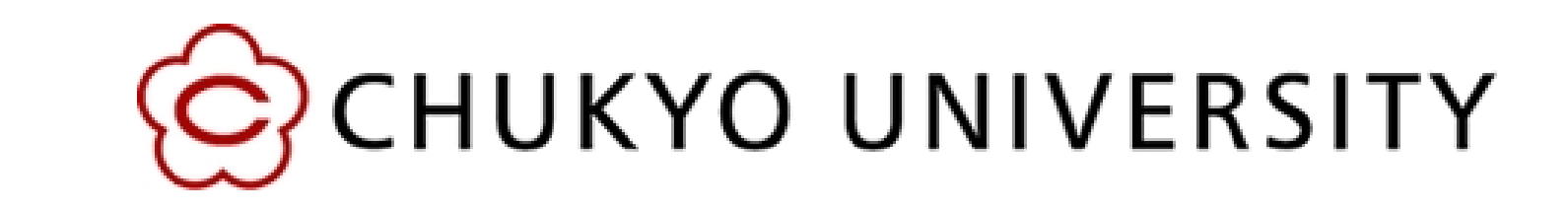

‧指定された会議コードから参加する場合

①Meetアプリトップページ上部の「会議に参加」をタップ

③カメラとマイクをOFF、アカウントを確認して「参加」をタップ

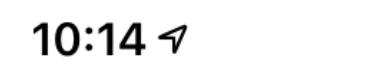

#### ①先⽣の画⾯の右下のメニューボタンをタップ

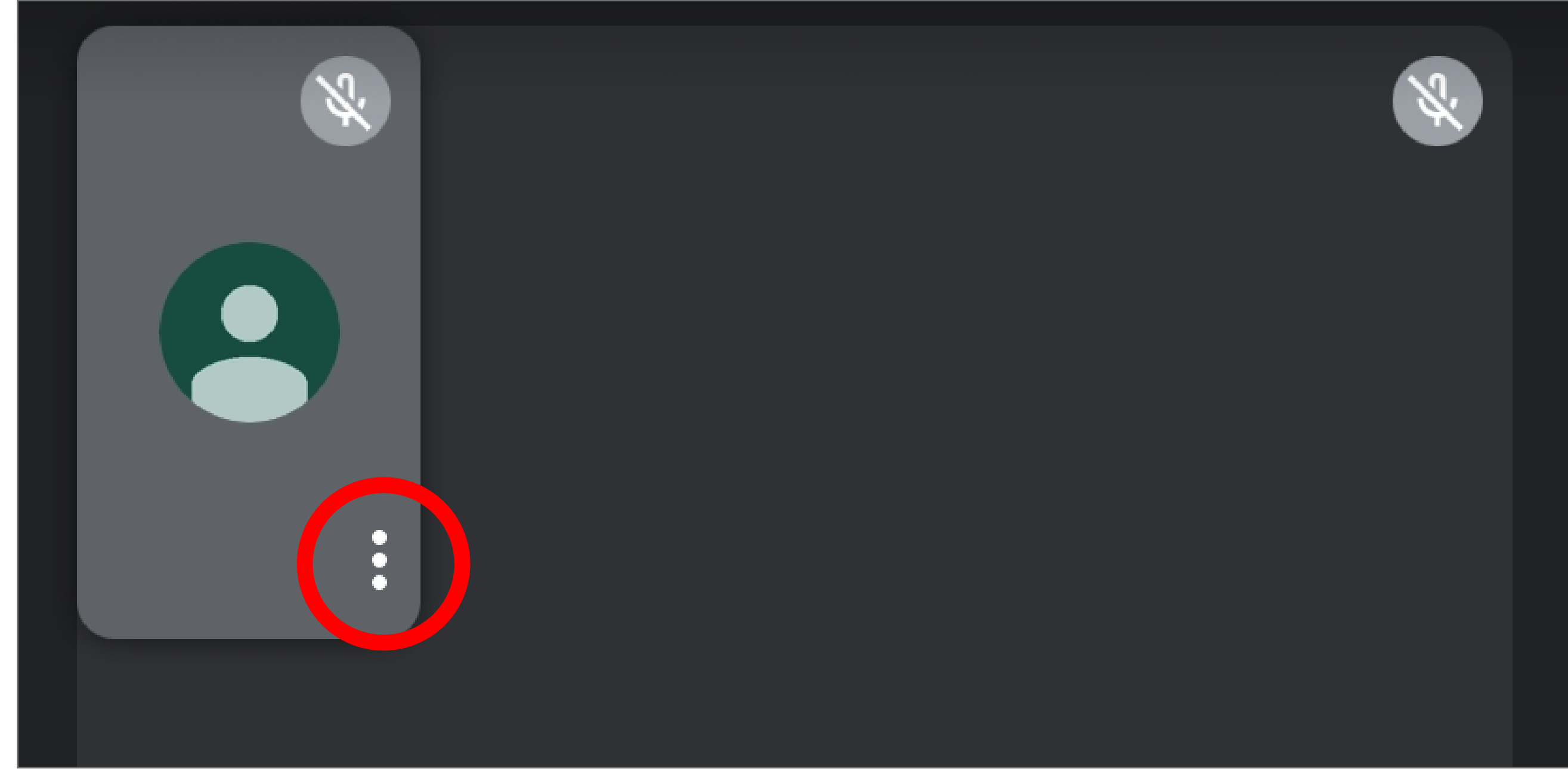

#### ②「固定」をタップすると固定される

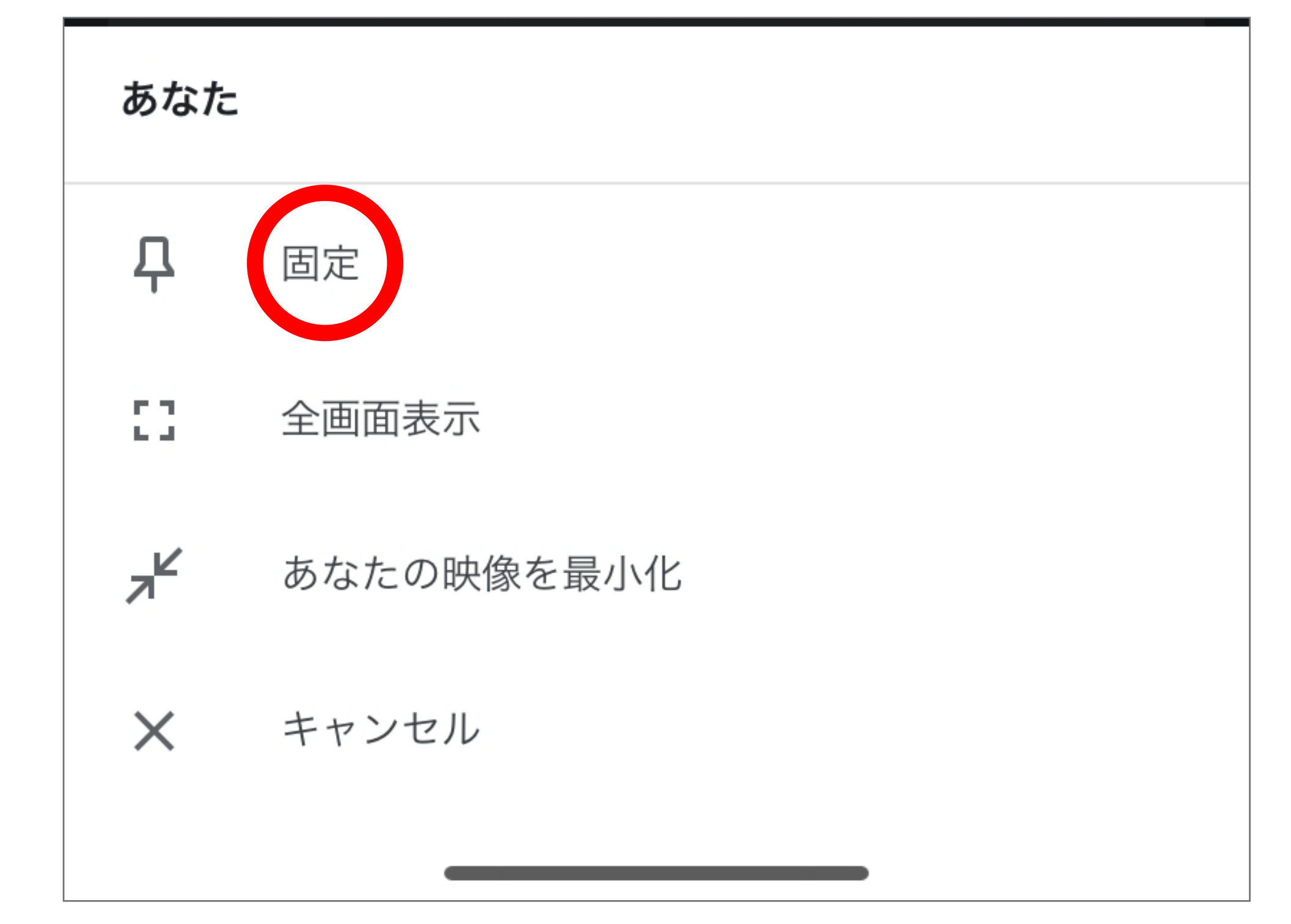

### 使い方の詳細は以下より確認下さい

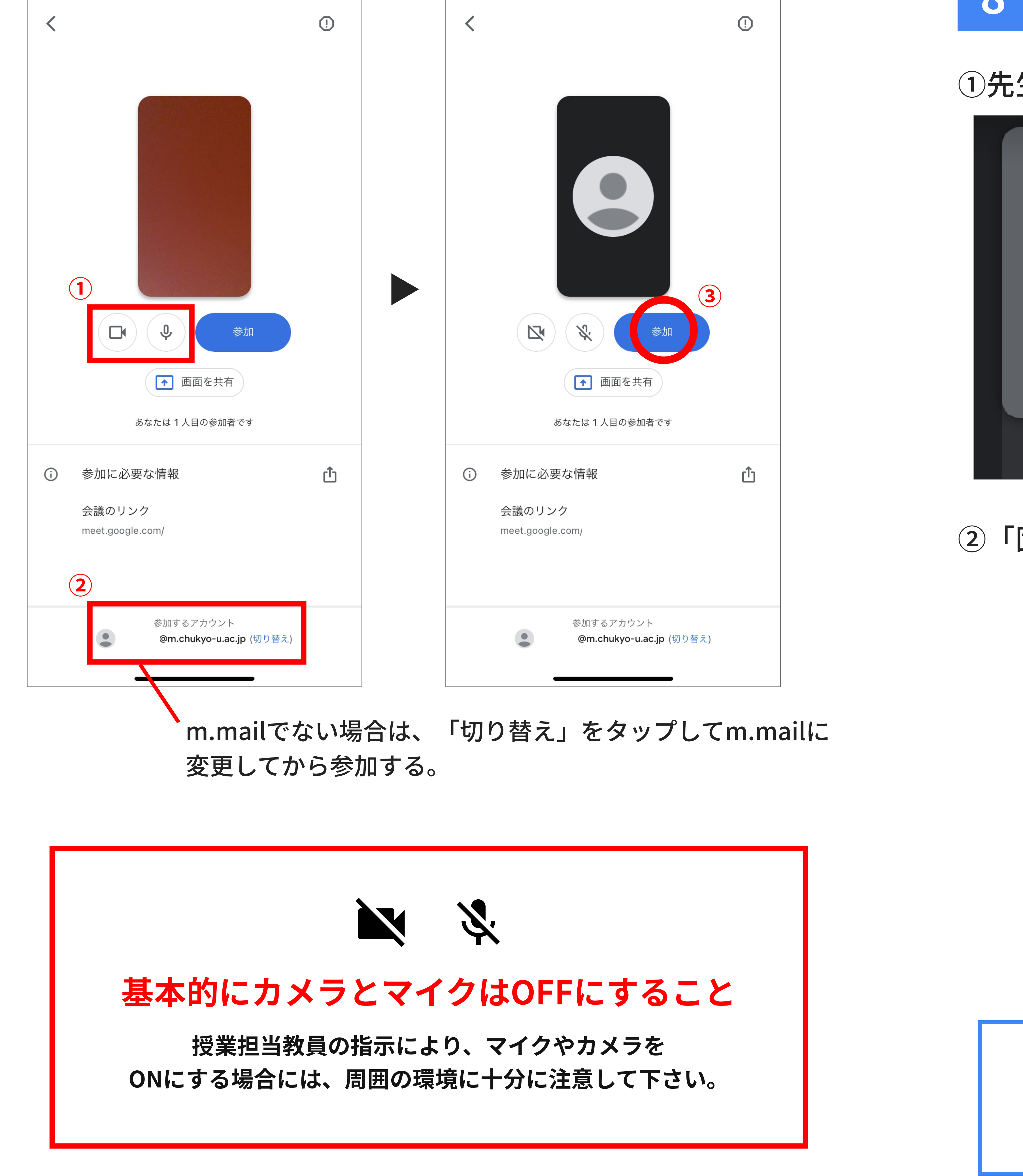

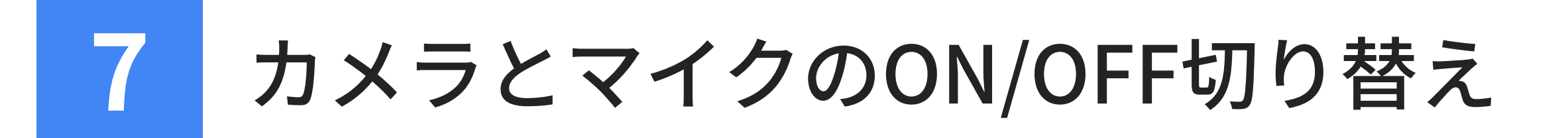

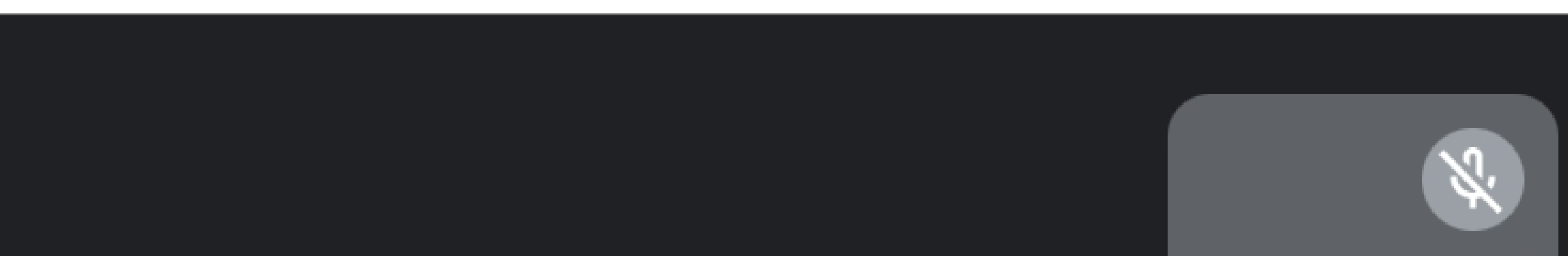

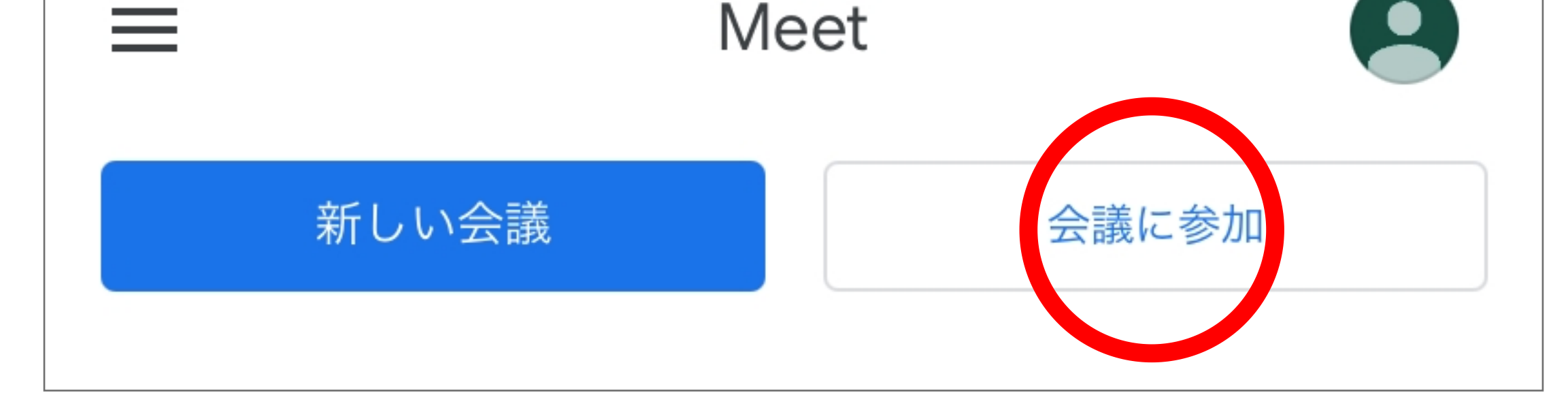

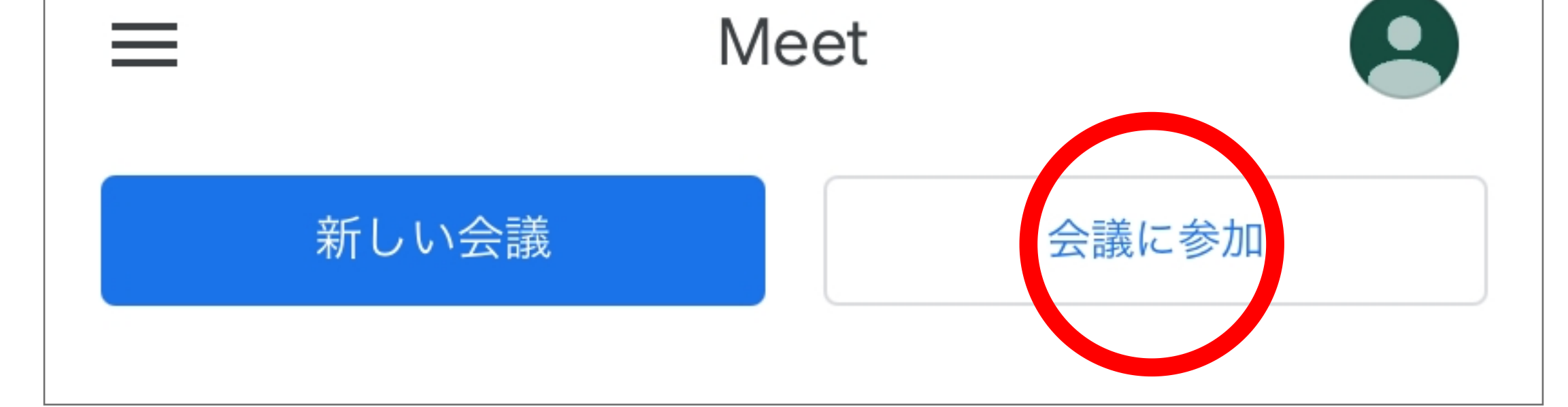

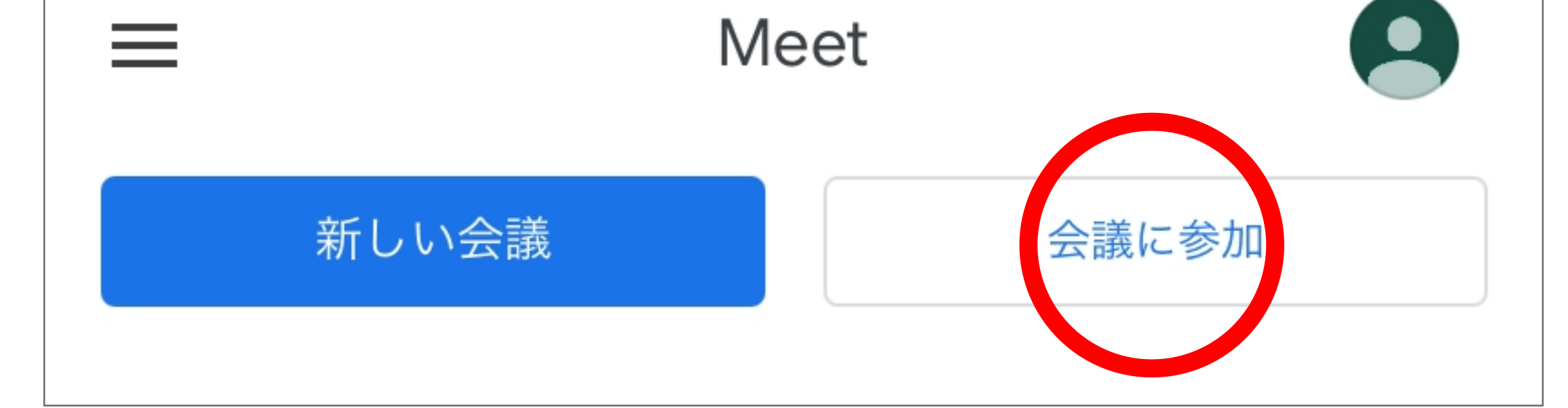

## ②指定されたコードを入力し「参加」をタップ

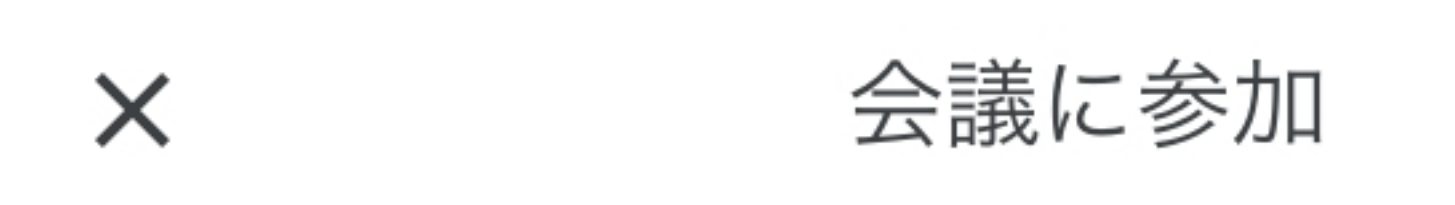

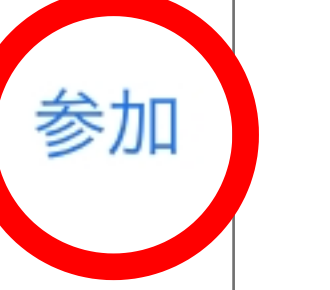

会議のニックネームか、会議の主催者が提供した会議コード を入力してください

XXX-XXX-XXX

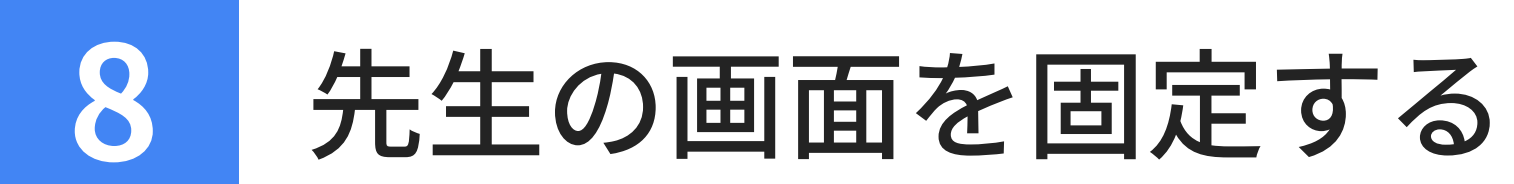

# $\sqrt{m}$  $\mathbb{Z}$  $\ddot{\cdot}$  $\bullet$

### カメラとマイクのマークをタップすることで切り替えができる

https://support.google.com/meet/?hl=ja#topic=